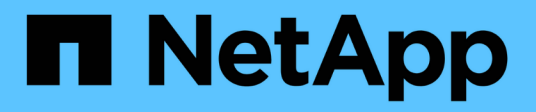

## **Gestion des comptes de stockage Azure Blob**

Azure Blob storage

NetApp October 04, 2023

This PDF was generated from https://docs.netapp.com/fr-fr/bluexp-blob-storage/task-add-blobstorage.html on October 04, 2023. Always check docs.netapp.com for the latest.

# **Sommaire**

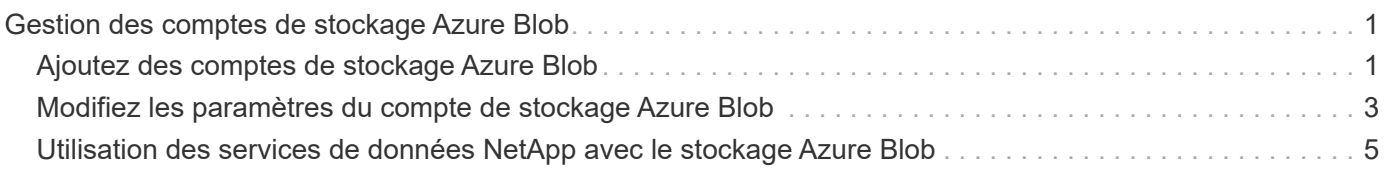

# <span id="page-2-0"></span>**Gestion des comptes de stockage Azure Blob**

## <span id="page-2-1"></span>**Ajoutez des comptes de stockage Azure Blob**

Une fois que votre environnement de travail Azure Blob Storage est disponible dans la fenêtre Canvas, vous pouvez ajouter des comptes de stockage supplémentaires directement à partir de BlueXP.

#### **Étapes**

1. Dans la zone de travail, double-cliquez sur l'environnement de travail Azure Blob Storage pour afficher la page Présentation du stockage Azure Blob, puis cliquez sur **Ajouter un compte de stockage**.

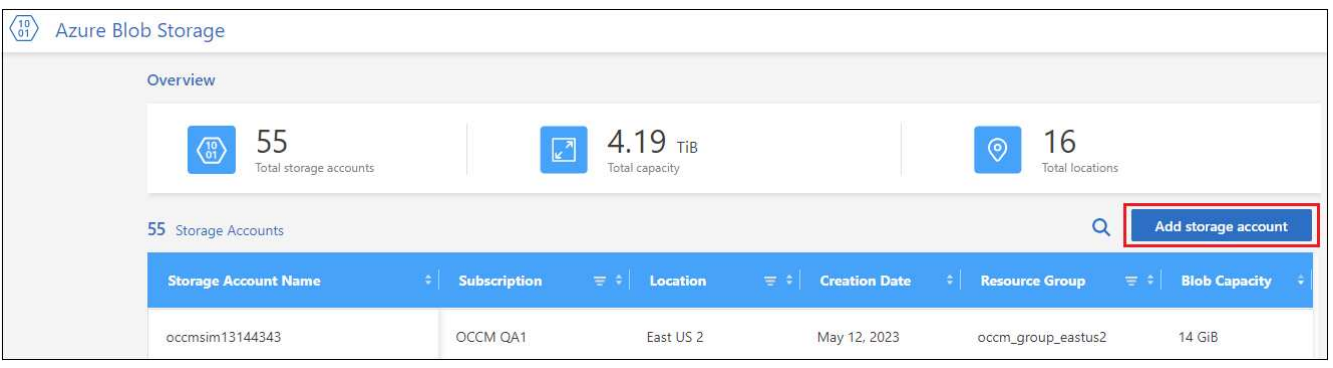

La page *Ajouter un compte de stockage* s'affiche.

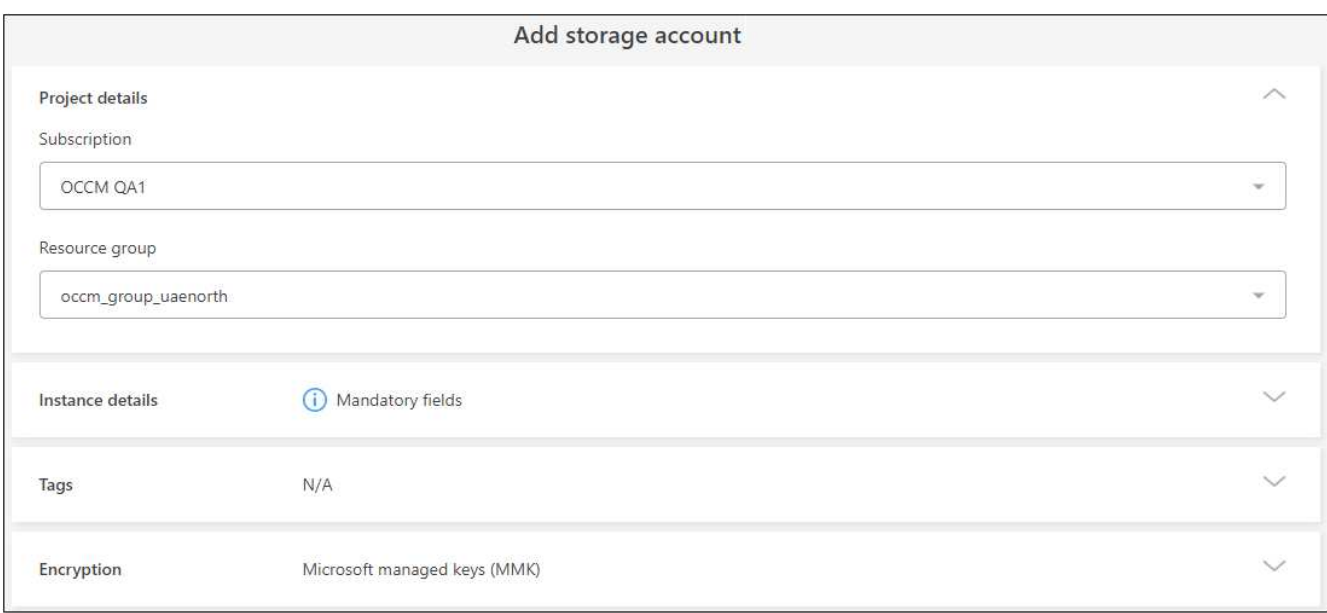

2. Entrez les informations requises dans la section *Détails du projet*.

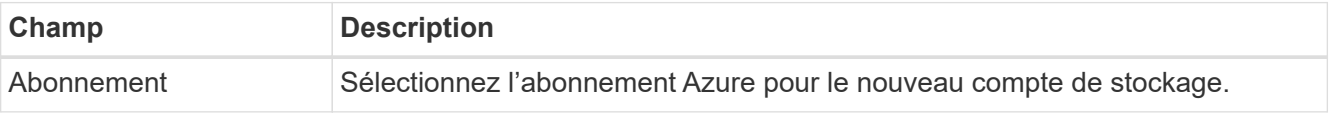

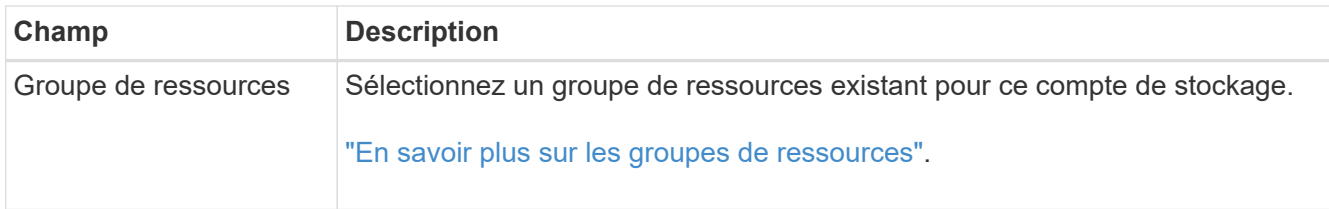

3. Dans la section *Détails de l'instance*, entrez le nom du compte de stockage et sélectionnez une ou plusieurs régions dans lesquelles le compte de stockage sera créé.

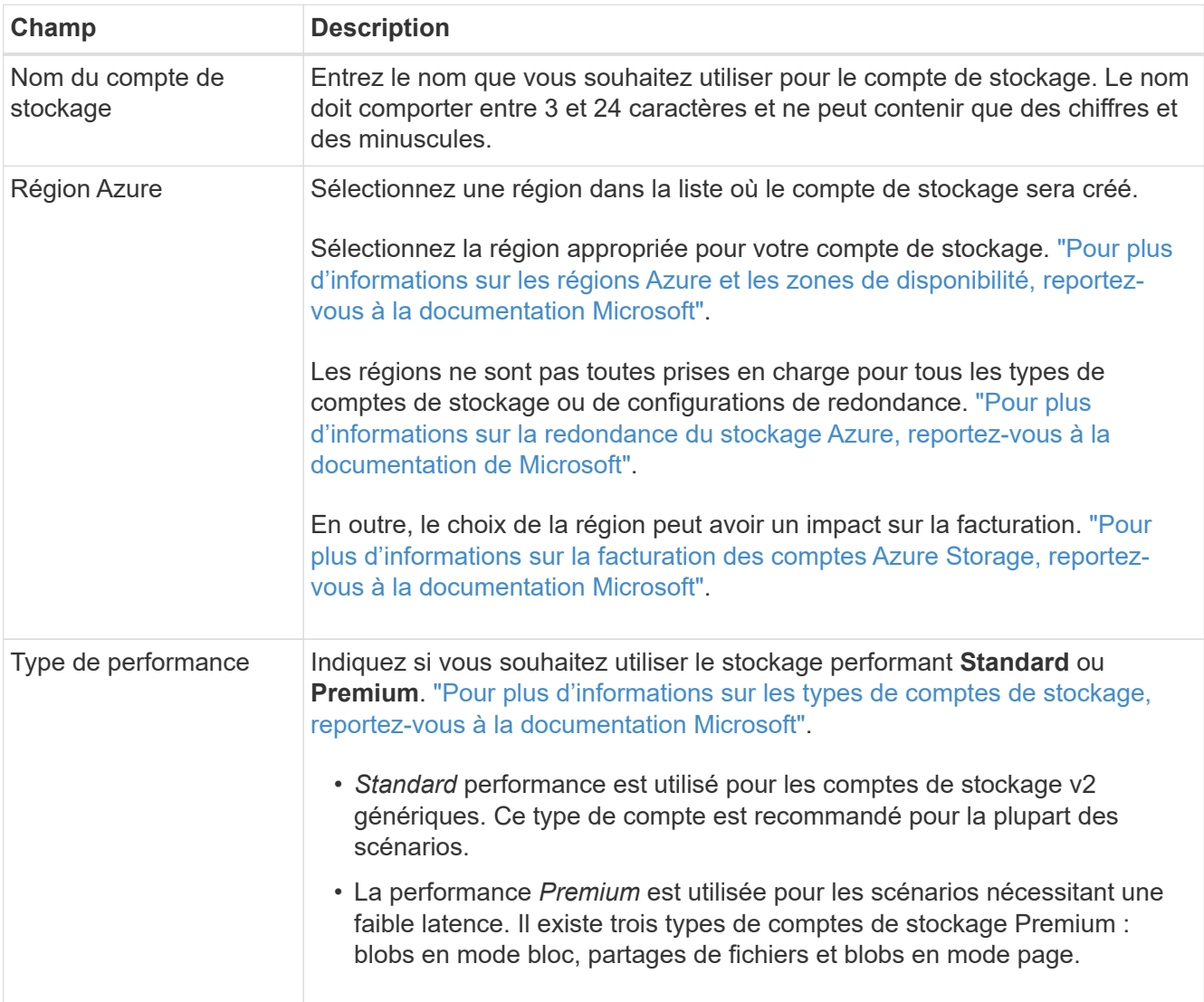

4. Dans la section *Tags*, vous pouvez entrer jusqu'à 10 paires clé/valeur pour regrouper vos ressources.

Les balises sont des métadonnées que vous pouvez utiliser pour regrouper les ressources afin d'identifier les applications, les environnements, les régions, les fournisseurs de cloud, etc. Vous pouvez ajouter des balises à un compte de stockage afin que les balises soient appliquées aux objets lorsqu'ils sont ajoutés au compte de stockage.

Les balises sont désactivées par défaut dans les nouveaux comptes de stockage créés par BlueXP. ["Pour](https://learn.microsoft.com/en-us/azure/storage/blobs/storage-manage-find-blobs) [en savoir plus sur le balisage, consultez la documentation Microsoft".](https://learn.microsoft.com/en-us/azure/storage/blobs/storage-manage-find-blobs)

5. Dans la section *Encryption*, choisissez le type de cryptage de données que vous souhaitez utiliser pour protéger l'accès aux données du compte de stockage.

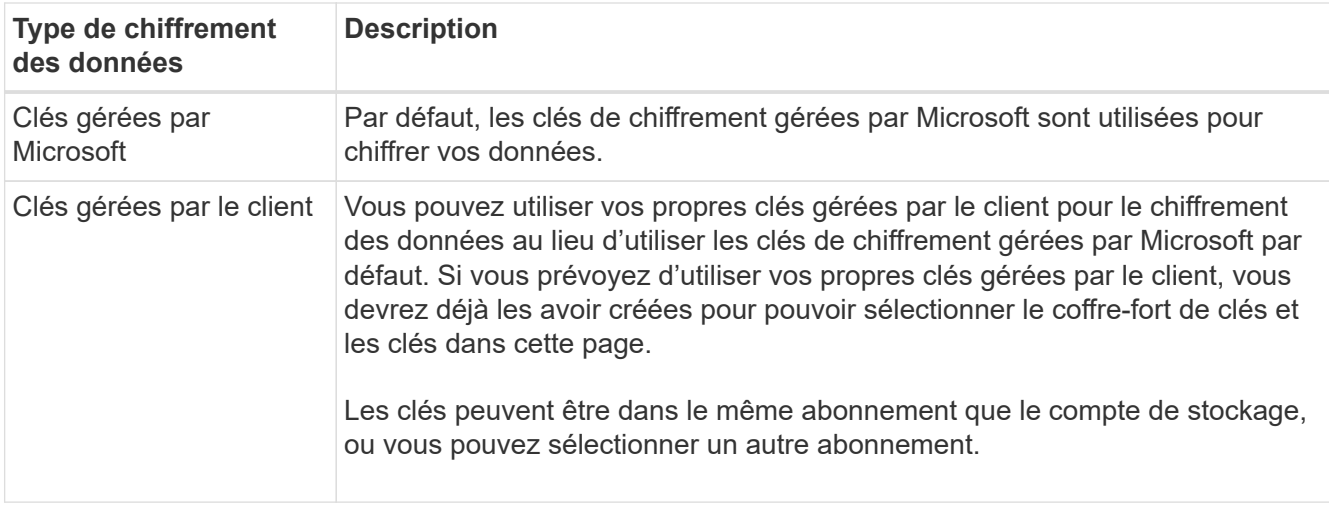

Consultez la documentation Microsoft Azure pour ["Plus d'informations sur les clés gérées par Microsoft",](https://learn.microsoft.com/en-us/azure/storage/common/storage-service-encryption) et ["Plus d'informations sur les clés gérées par le client"](https://learn.microsoft.com/en-us/azure/storage/common/customer-managed-keys-overview).

6. Cliquez sur **Ajouter** et le compartiment est créé.

# <span id="page-4-0"></span>**Modifiez les paramètres du compte de stockage Azure Blob**

Une fois que votre environnement de travail Azure Blob Storage est disponible dans la zone de dessin, vous pouvez modifier certaines propriétés de compte de stockage directement à partir de BlueXP.

Notez que vous ne pouvez pas modifier le nom du compte de stockage, la région Azure ou le type de performances du stockage.

Les propriétés du compte de stockage que vous pouvez modifier comprennent :

- Abonnement et groupe de ressources pour le compte de stockage.
- Ajoutez, modifiez ou supprimez des balises pour les objets ajoutés au compte de stockage.
- Indique si les nouveaux objets ajoutés au compte de stockage sont cryptés et l'option utilisée pour le chiffrement.

Vous pouvez modifier ces paramètres de compte de stockage directement à partir de BlueXP en cliquant sur pour un compte de stockage.

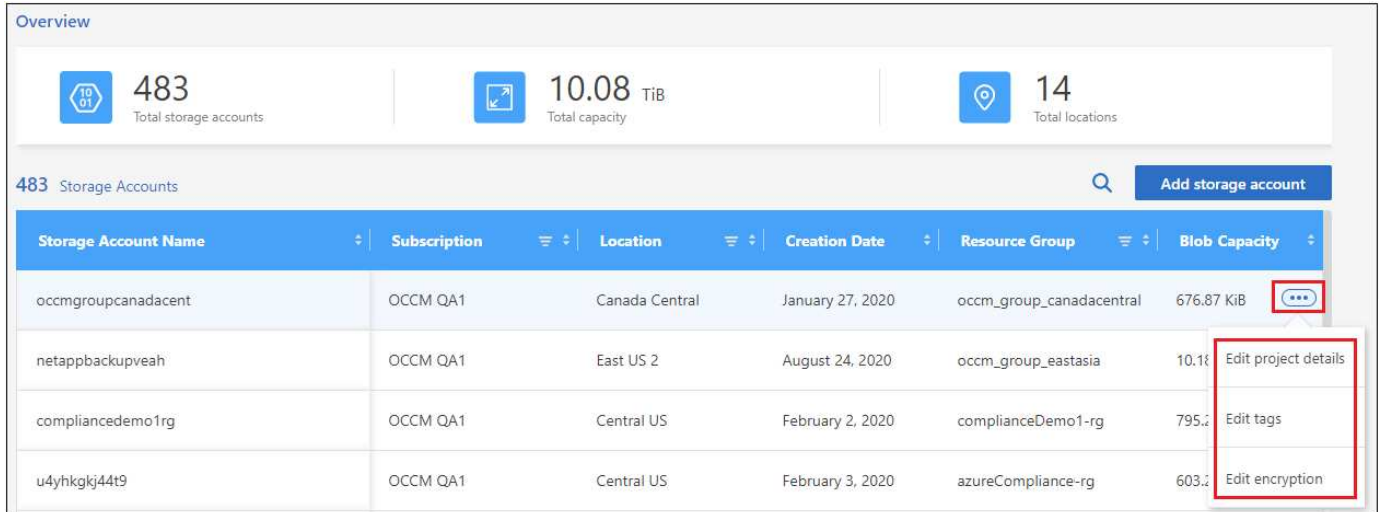

### **Modifiez les détails du projet**

Dans la section *Détails du projet*, vous pouvez modifier l'abonnement et le groupe de ressources pour le compte de stockage.

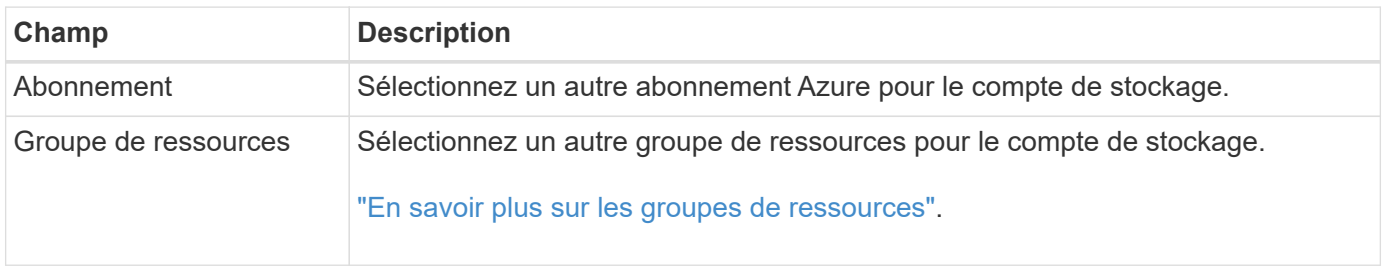

Cliquez sur **Enregistrer** pour enregistrer les modifications apportées au compte de stockage.

### **Ajouter ou modifier les balises des objets dans le compte de stockage**

Dans la section *Tags*, vous pouvez ajouter jusqu'à 10 paires clé/valeur de balise, ou vous pouvez modifier ou supprimer une paire clé/valeur de balise. Les balises sont appliquées aux objets lorsqu'ils sont ajoutés au compte de stockage. Si vous souhaitez ajouter d'autres balises, cliquez sur **Ajouter une nouvelle balise**.

["Pour en savoir plus sur le balisage, consultez la documentation Microsoft".](https://learn.microsoft.com/en-us/azure/storage/blobs/storage-manage-find-blobs)

Cliquez sur **Enregistrer** pour enregistrer les modifications apportées au compte de stockage.

### **Modifiez le paramètre de cryptage**

Dans la section *Encryption*, vous pouvez modifier le type de cryptage de données que vous souhaitez utiliser pour protéger l'accès aux données de vos comptes de stockage.

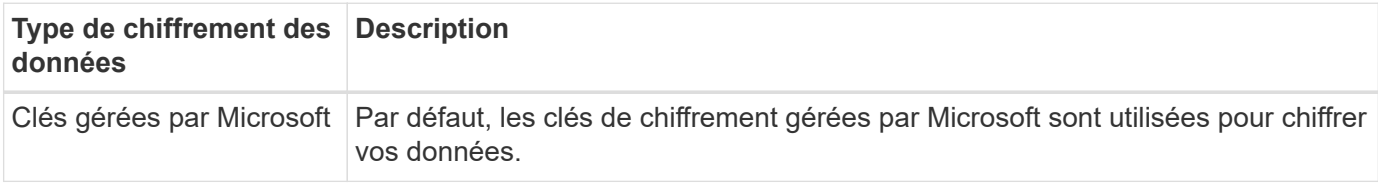

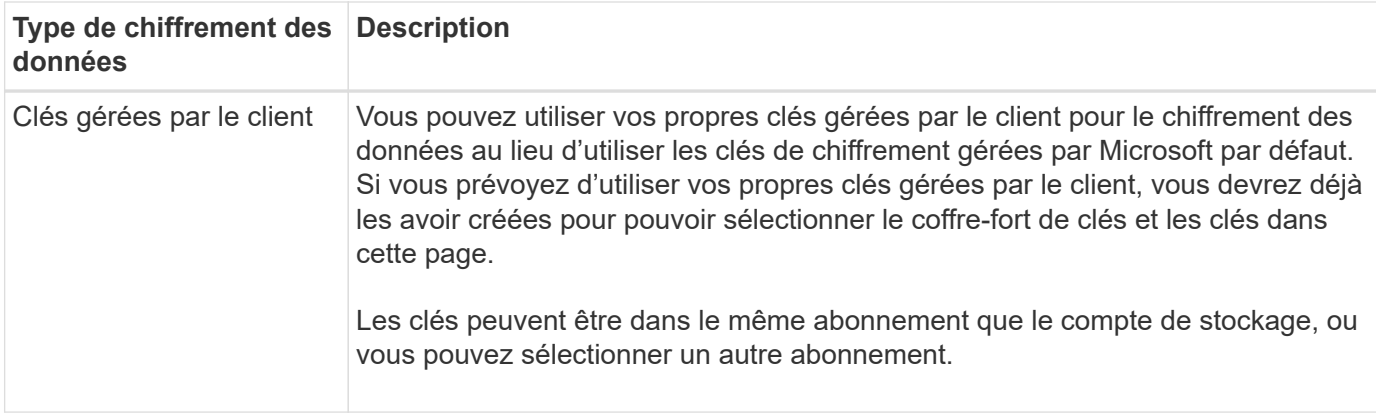

Consultez la documentation Microsoft Azure pour ["Plus d'informations sur les clés gérées par Microsoft",](https://learn.microsoft.com/en-us/azure/storage/common/storage-service-encryption) et ["Plus d'informations sur les clés gérées par le client"](https://learn.microsoft.com/en-us/azure/storage/common/customer-managed-keys-overview).

Cliquez sur **Enregistrer** pour enregistrer les modifications apportées au compte de stockage.

### <span id="page-6-0"></span>**Utilisation des services de données NetApp avec le stockage Azure Blob**

Une fois que vous avez identifié des comptes de stockage Azure Blob dans BlueXP, vous pouvez utiliser les services de données NetApp pour la sauvegarde, le Tiering et la synchronisation des données.

• Utilisez **BlueXP Backup and Recovery** pour sauvegarder les données de vos systèmes ONTAP et Cloud Volumes ONTAP sur site vers le stockage Azure Blob Storage.

Pour commencer, accédez à la fenêtre Canvas et faites glisser un environnement de travail ONTAP ou Cloud Volumes ONTAP sur site dans votre environnement de travail Azure Blob Storage.

["En savoir plus sur la sauvegarde des données ONTAP dans le stockage Azure Blob"](https://docs.netapp.com/us-en/bluexp-backup-recovery/concept-ontap-backup-to-cloud.html).

• Utilisez **le Tiering BlueXP** pour hiérarchiser les données inactives de clusters ONTAP sur site vers Azure Blob Storage.

Pour commencer, accédez à la page Canvas et faites glisser un environnement de travail ONTAP sur site dans votre environnement de travail Azure Blob Storage.

["En savoir plus sur le Tiering des données ONTAP vers le stockage Azure Blob"](https://docs.netapp.com/us-en/bluexp-tiering/task-tiering-onprem-azure.html).

• Utilisez **la copie et la synchronisation BlueXP** pour synchroniser les données depuis ou vers les comptes de stockage Azure Blob.

Pour commencer, accédez à Canvas et faites glisser et déposez l'environnement de travail source sur l'environnement de travail cible. Votre environnement de travail Azure Blob Storage peut être la source ou la cible.

Vous pouvez également sélectionner votre environnement de travail Azure Blob Storage et cliquer sur **Copier et synchroniser** dans le panneau Services pour synchroniser les données vers ou depuis les comptes de stockage Azure Blob.

["En savoir plus sur le service de copie et de synchronisation BlueXP".](https://docs.netapp.com/us-en/bluexp-copy-sync/concept-cloud-sync.html)

#### **Informations sur le copyright**

Copyright © 2023 NetApp, Inc. Tous droits réservés. Imprimé aux États-Unis. Aucune partie de ce document protégé par copyright ne peut être reproduite sous quelque forme que ce soit ou selon quelque méthode que ce soit (graphique, électronique ou mécanique, notamment par photocopie, enregistrement ou stockage dans un système de récupération électronique) sans l'autorisation écrite préalable du détenteur du droit de copyright.

Les logiciels dérivés des éléments NetApp protégés par copyright sont soumis à la licence et à l'avis de nonresponsabilité suivants :

CE LOGICIEL EST FOURNI PAR NETAPP « EN L'ÉTAT » ET SANS GARANTIES EXPRESSES OU TACITES, Y COMPRIS LES GARANTIES TACITES DE QUALITÉ MARCHANDE ET D'ADÉQUATION À UN USAGE PARTICULIER, QUI SONT EXCLUES PAR LES PRÉSENTES. EN AUCUN CAS NETAPP NE SERA TENU POUR RESPONSABLE DE DOMMAGES DIRECTS, INDIRECTS, ACCESSOIRES, PARTICULIERS OU EXEMPLAIRES (Y COMPRIS L'ACHAT DE BIENS ET DE SERVICES DE SUBSTITUTION, LA PERTE DE JOUISSANCE, DE DONNÉES OU DE PROFITS, OU L'INTERRUPTION D'ACTIVITÉ), QUELLES QU'EN SOIENT LA CAUSE ET LA DOCTRINE DE RESPONSABILITÉ, QU'IL S'AGISSE DE RESPONSABILITÉ CONTRACTUELLE, STRICTE OU DÉLICTUELLE (Y COMPRIS LA NÉGLIGENCE OU AUTRE) DÉCOULANT DE L'UTILISATION DE CE LOGICIEL, MÊME SI LA SOCIÉTÉ A ÉTÉ INFORMÉE DE LA POSSIBILITÉ DE TELS DOMMAGES.

NetApp se réserve le droit de modifier les produits décrits dans le présent document à tout moment et sans préavis. NetApp décline toute responsabilité découlant de l'utilisation des produits décrits dans le présent document, sauf accord explicite écrit de NetApp. L'utilisation ou l'achat de ce produit ne concède pas de licence dans le cadre de droits de brevet, de droits de marque commerciale ou de tout autre droit de propriété intellectuelle de NetApp.

Le produit décrit dans ce manuel peut être protégé par un ou plusieurs brevets américains, étrangers ou par une demande en attente.

LÉGENDE DE RESTRICTION DES DROITS : L'utilisation, la duplication ou la divulgation par le gouvernement sont sujettes aux restrictions énoncées dans le sous-paragraphe (b)(3) de la clause Rights in Technical Data-Noncommercial Items du DFARS 252.227-7013 (février 2014) et du FAR 52.227-19 (décembre 2007).

Les données contenues dans les présentes se rapportent à un produit et/ou service commercial (tel que défini par la clause FAR 2.101). Il s'agit de données propriétaires de NetApp, Inc. Toutes les données techniques et tous les logiciels fournis par NetApp en vertu du présent Accord sont à caractère commercial et ont été exclusivement développés à l'aide de fonds privés. Le gouvernement des États-Unis dispose d'une licence limitée irrévocable, non exclusive, non cessible, non transférable et mondiale. Cette licence lui permet d'utiliser uniquement les données relatives au contrat du gouvernement des États-Unis d'après lequel les données lui ont été fournies ou celles qui sont nécessaires à son exécution. Sauf dispositions contraires énoncées dans les présentes, l'utilisation, la divulgation, la reproduction, la modification, l'exécution, l'affichage des données sont interdits sans avoir obtenu le consentement écrit préalable de NetApp, Inc. Les droits de licences du Département de la Défense du gouvernement des États-Unis se limitent aux droits identifiés par la clause 252.227-7015(b) du DFARS (février 2014).

#### **Informations sur les marques commerciales**

NETAPP, le logo NETAPP et les marques citées sur le site<http://www.netapp.com/TM>sont des marques déposées ou des marques commerciales de NetApp, Inc. Les autres noms de marques et de produits sont des marques commerciales de leurs propriétaires respectifs.